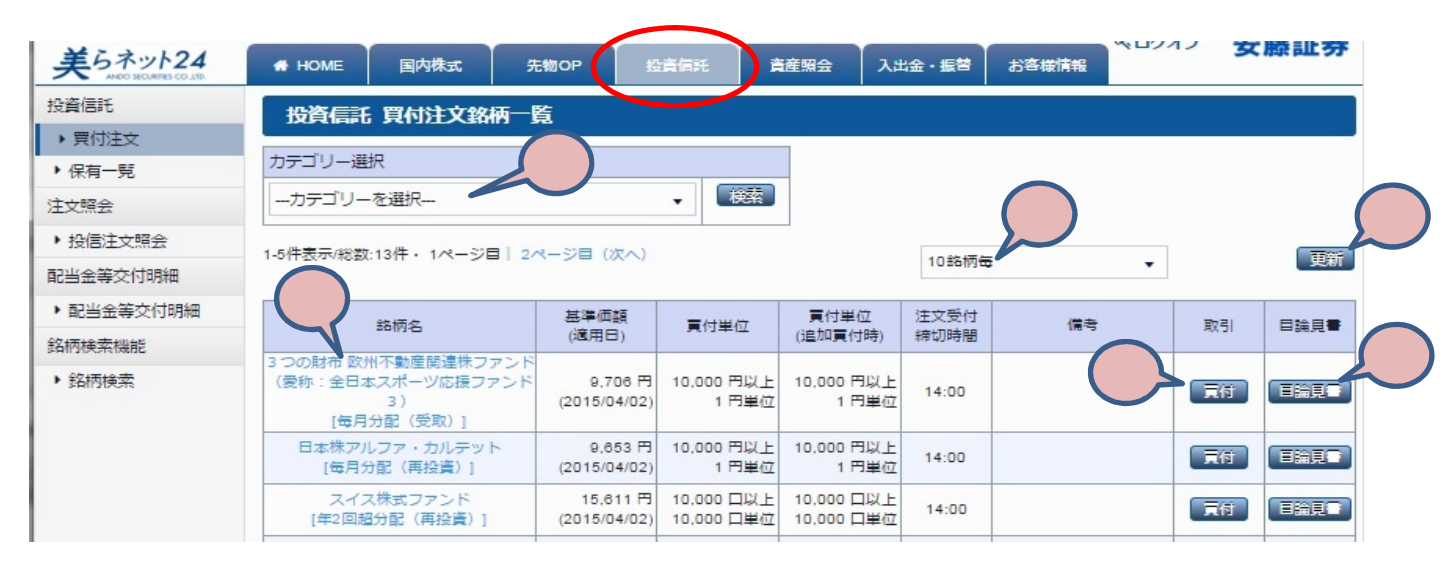

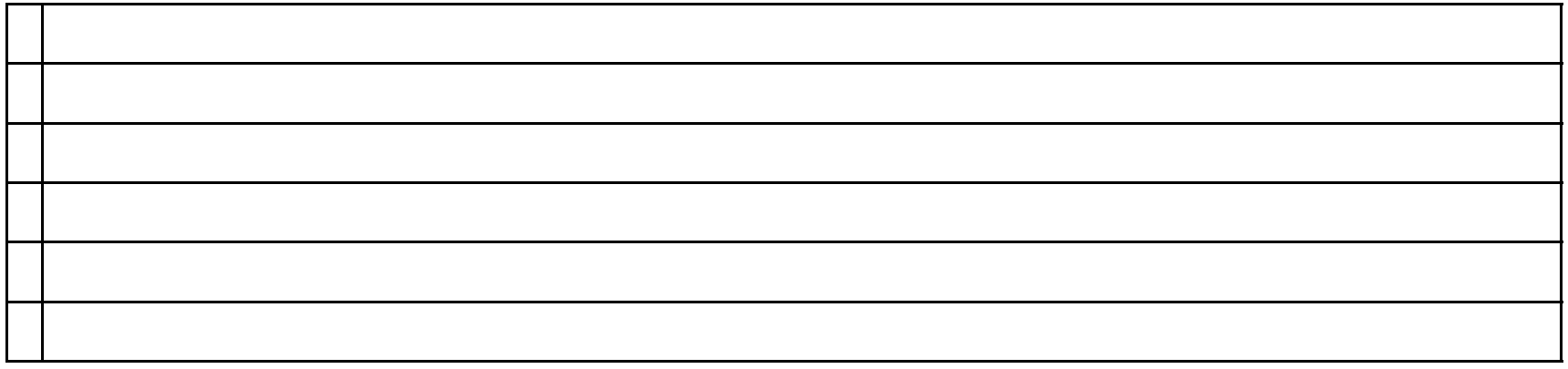

Ⅰ 画面の説明

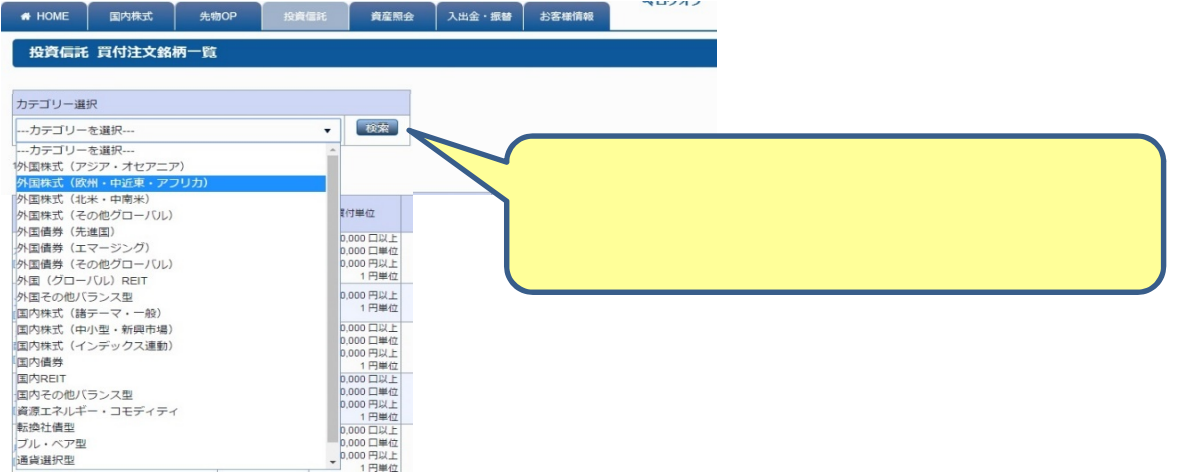

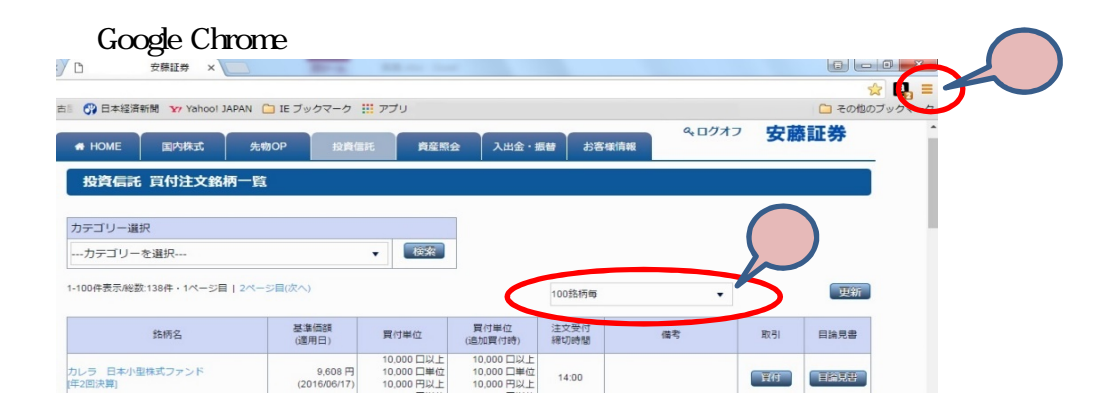

Ⅱ 買付注文銘柄の選択

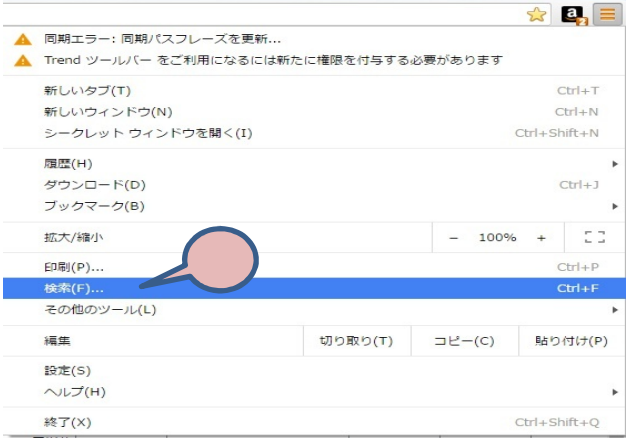

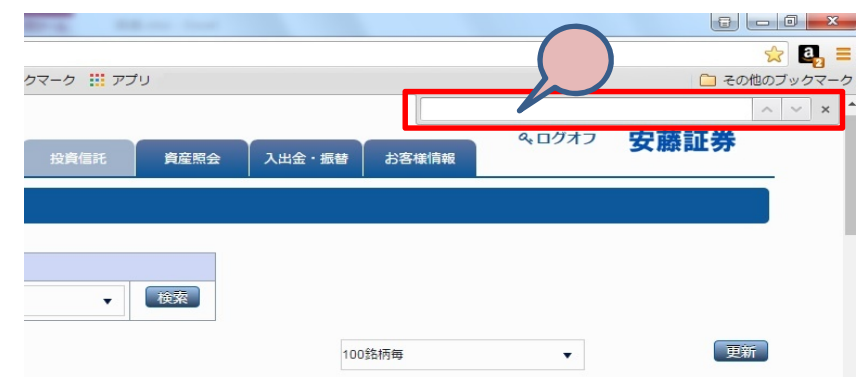

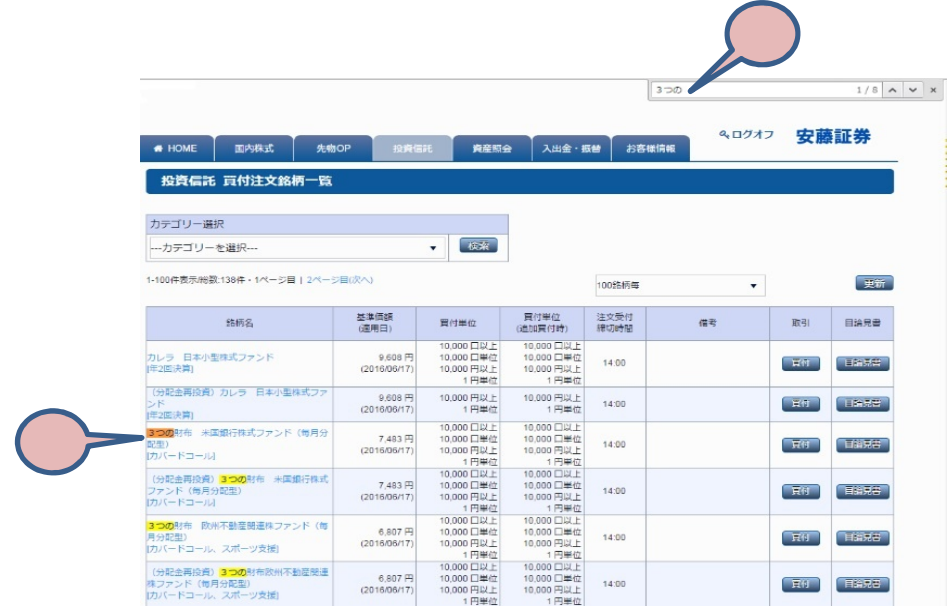

 $\overline{c}$ 

 $\overline{\mathcal{L}}$ 

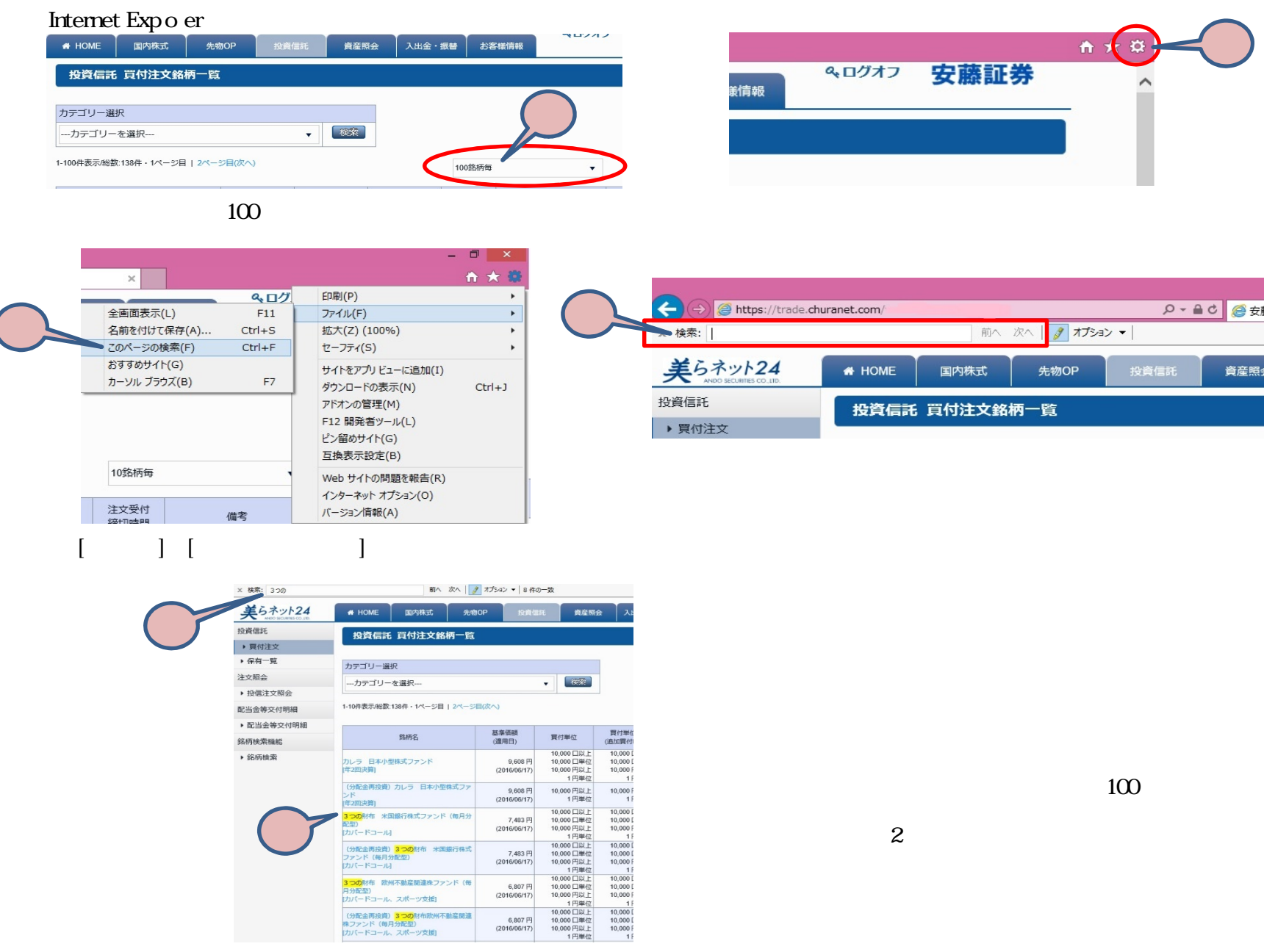

リルバートコール|<br>(分配企画投資)<mark>3つの</mark>対布 米国銀行株式<br>ファンド(毎月分配型)<br>3つの作有 欧州不動産競連株ファンド(毎<br>3つの配物<br>けルバードコール、スポーツ支援]<br>-

<sub>シオト - 1 コール、スポーツス<sub>場」</sub><br>(分配金再投資)<mark>3つの</mark>財布欧州不動産関連<br>株ファンド(毎月分配型)<br>カバードコール、スポーツ支援]</sub>

 $\overline{c}$ 

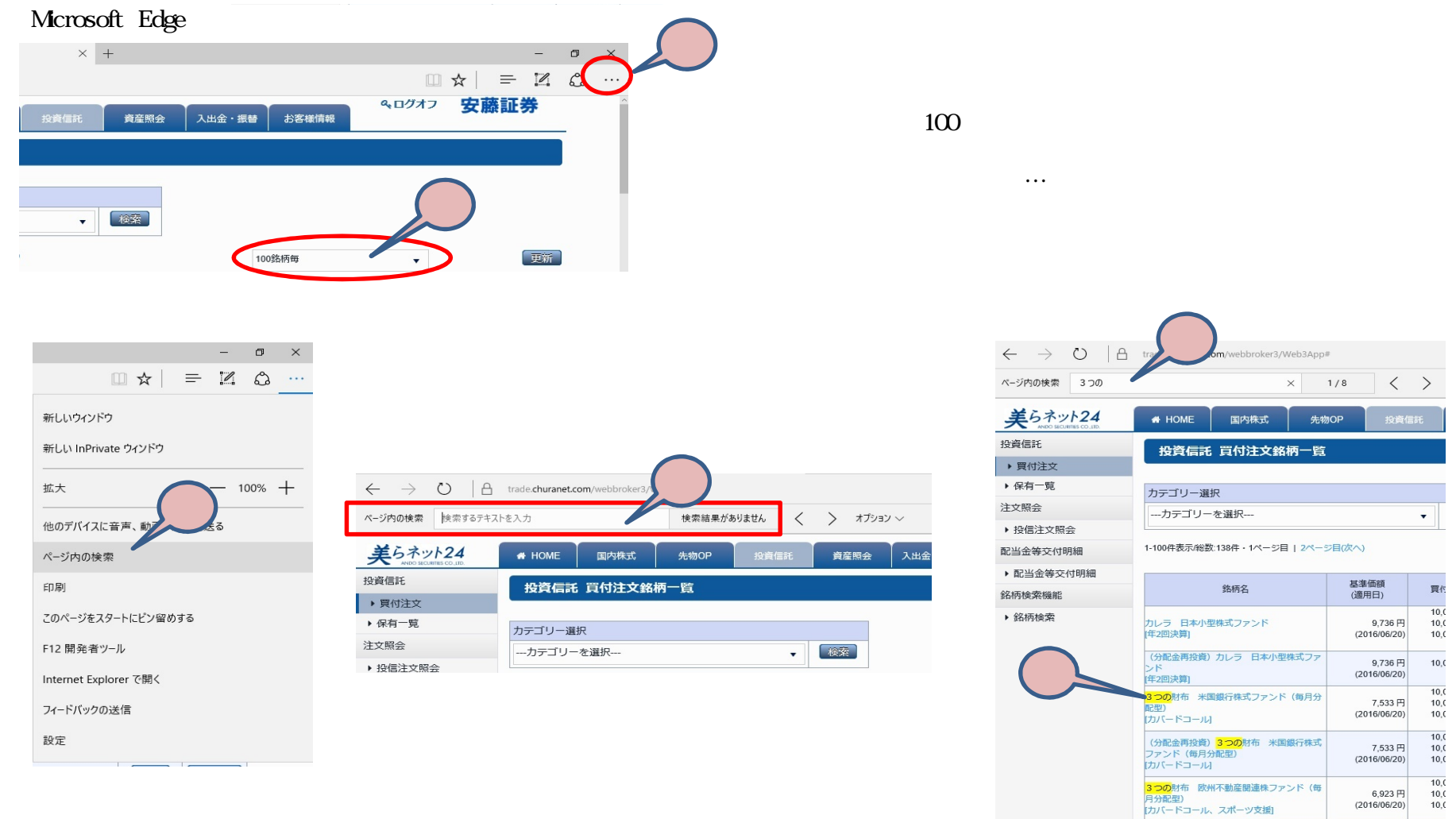

 $\overline{c}$ 

 $\frac{10}{10}$ <br> $\frac{10}{10}$ 

 $6,923$ 円<br>(2016/06/20)

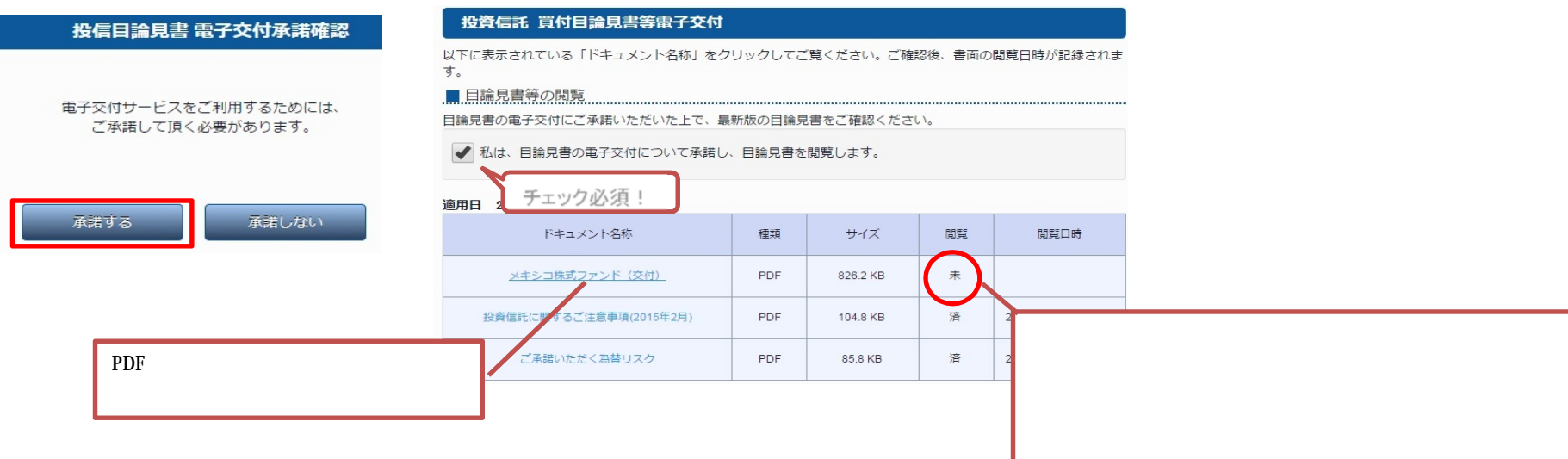

 $2<sub>z</sub>$ 

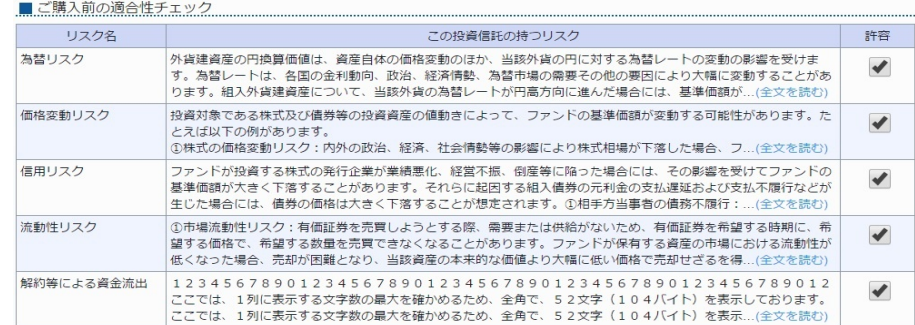

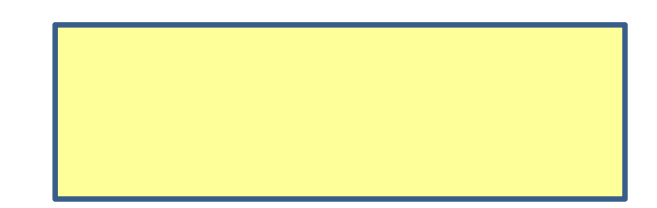

Ⅱ 目論見書等の閲覧・適合性チェック・買付注文のしかた

 $1$ 

3、買付注文画面

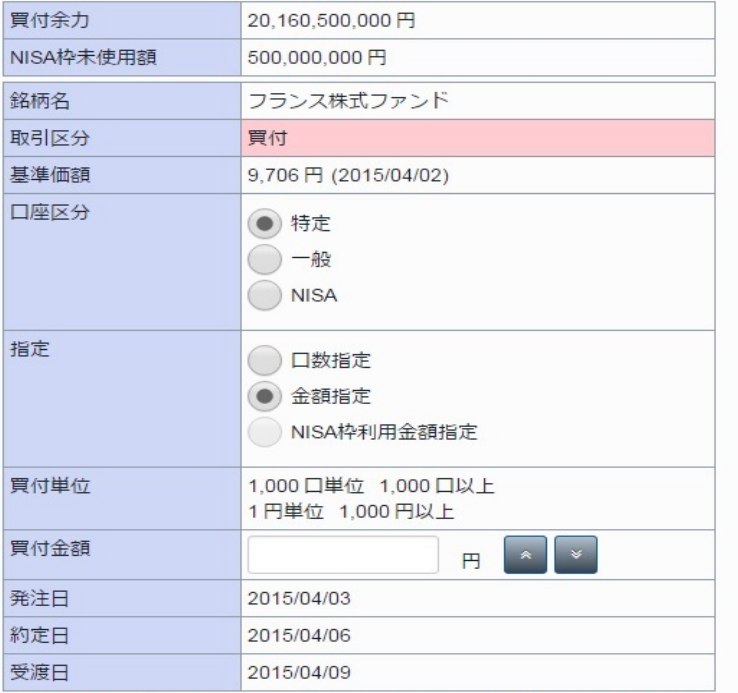

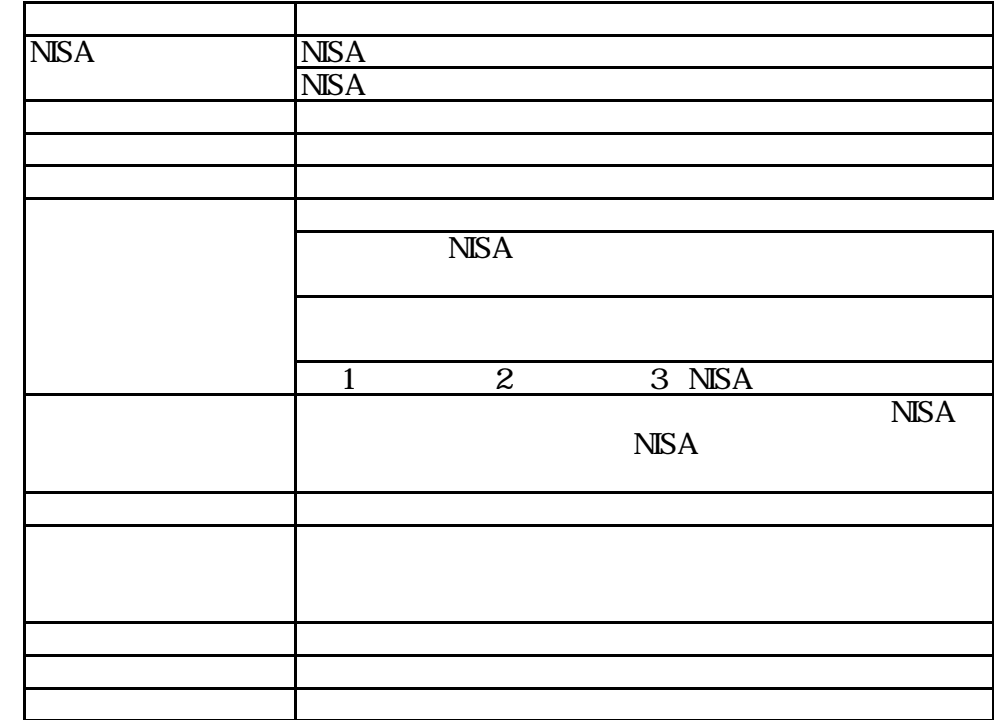

※ 口座区分欄で「NISA」を選択された場合、指定欄の「NISA枠利用金額」が自動選択になり ます。

※指定欄で「NISA枠利用金額」を選択された場合、口座区分欄の「NISA」が自動選択になり ます。

※指定欄で「金額」を選択された場合、手数料込みの買付金額となります。

※指定欄で「NISA枠利用金額」を選択された場合、買付金額とは別に手数料が掛かります。

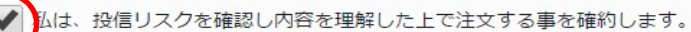

注文内容を確認 0

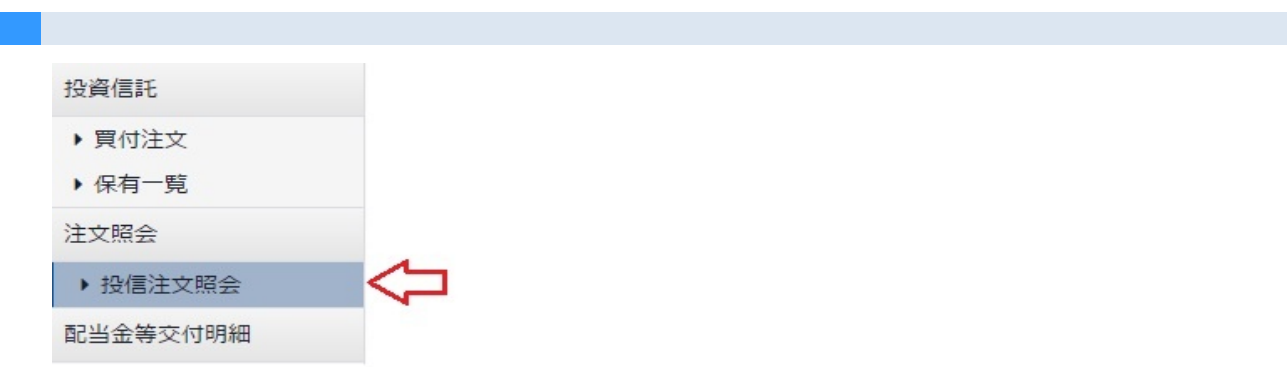

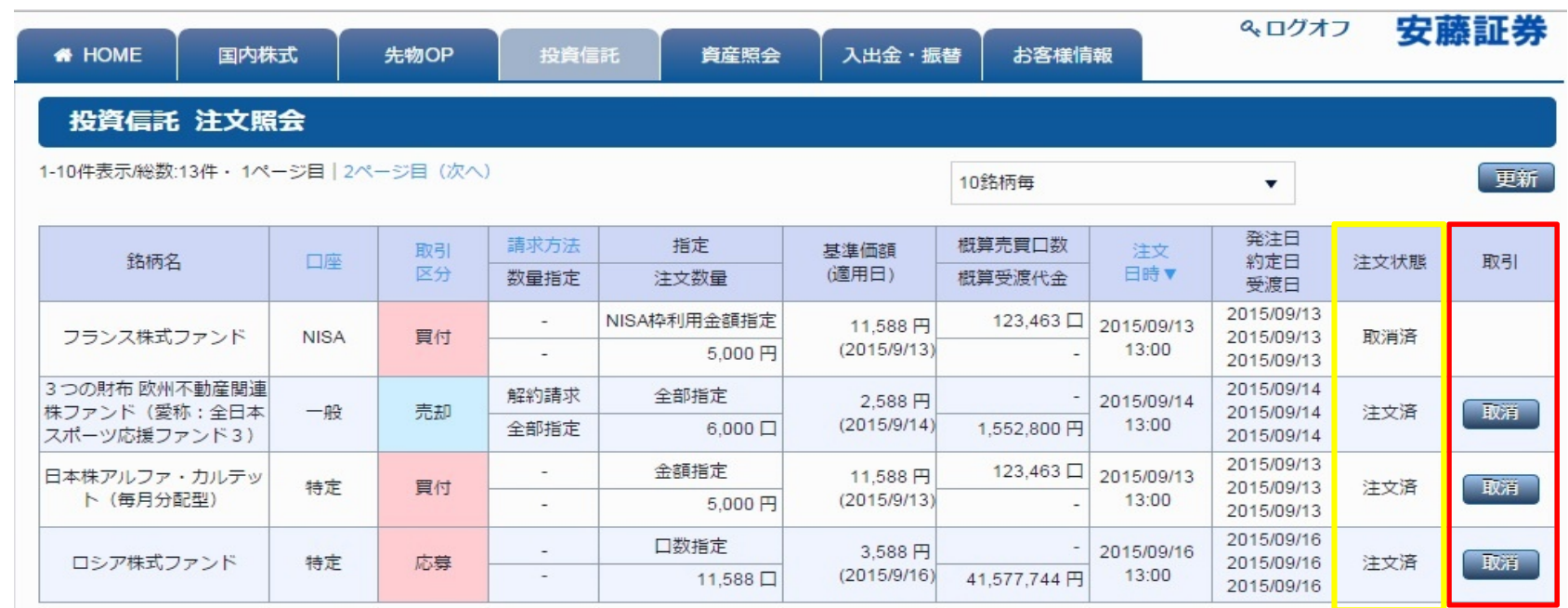

Ⅱ 注文の取消

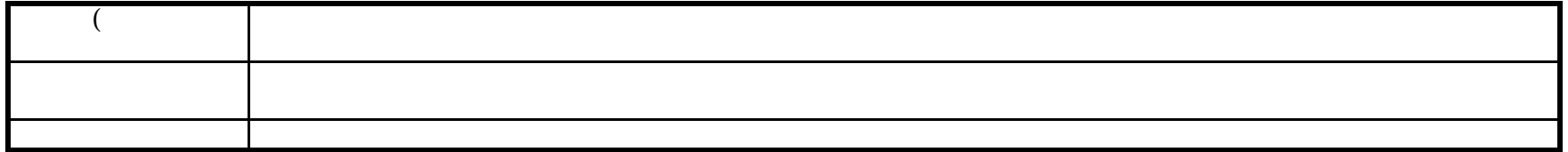

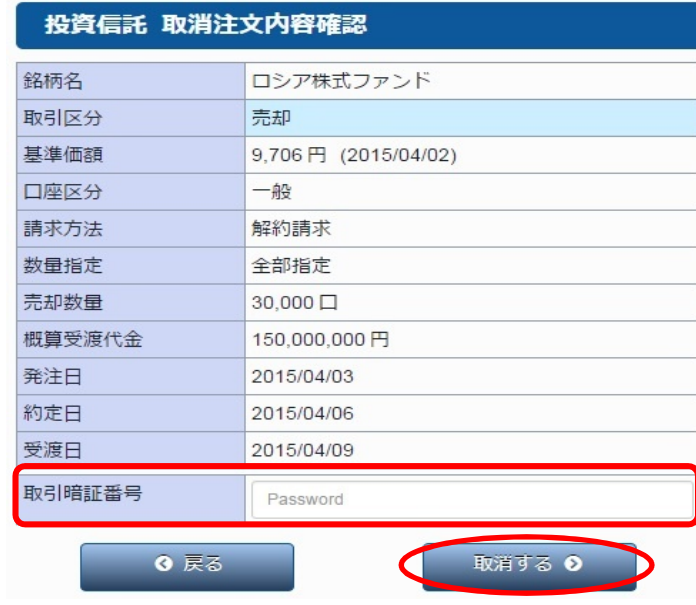

基準価額

(適用日)

7,713円

売却可能口数

売却中口数

 $2,000,000$ 

1,500,000 [ (2015/04/02)

口座▲

一般

個別元本<br>/取得価額

100,000円

評価額

300,000円

注文受付<br>締切時間

 $23:10$ 

取引

**Final** 

【売却

評価損益

+20,000円

## 投資信託 売却注文入力

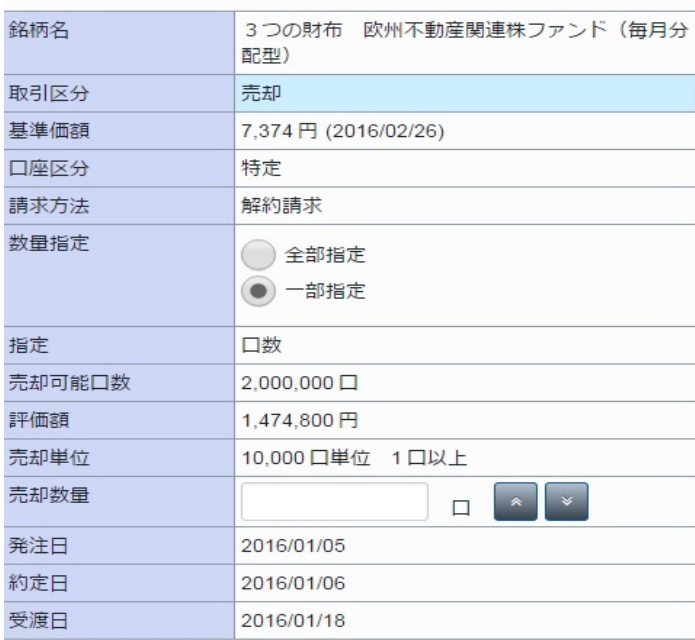

銘柄名

ロシア株式ファンド

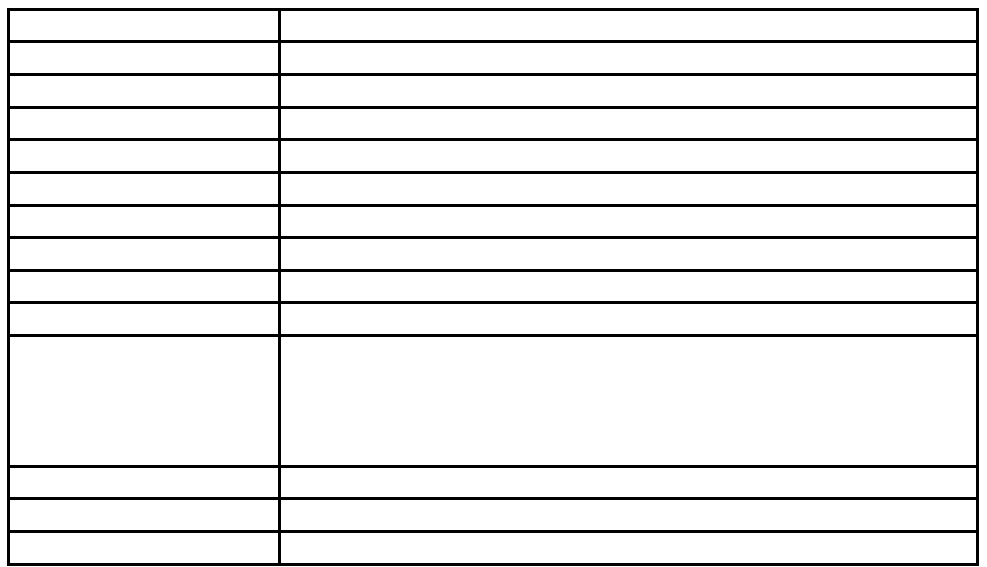

Ⅱ 売付注文のしかた

注文照会

▶ 投信注文照会

配当金等交付明細

■ 第3业全学大社和维

Ⅰ 場所

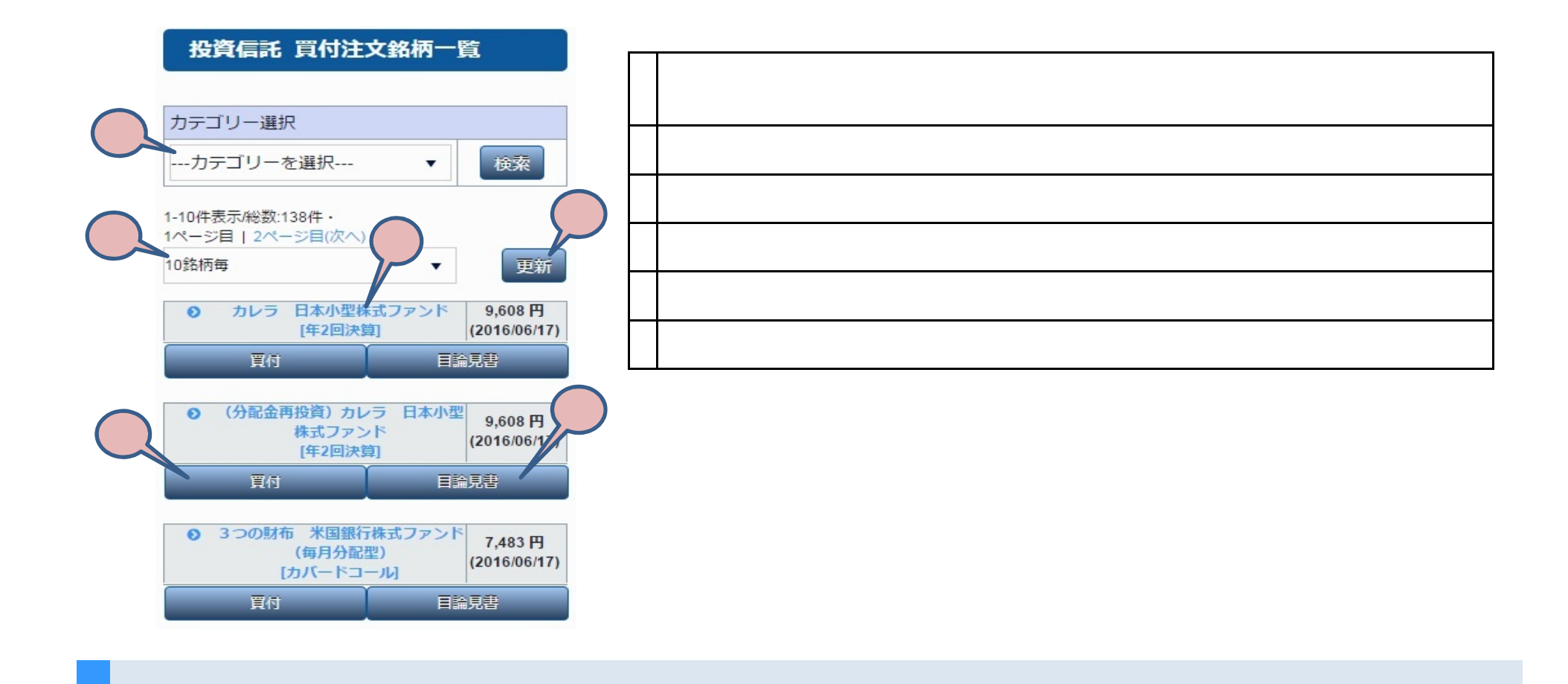

Ⅰ 画面の説明

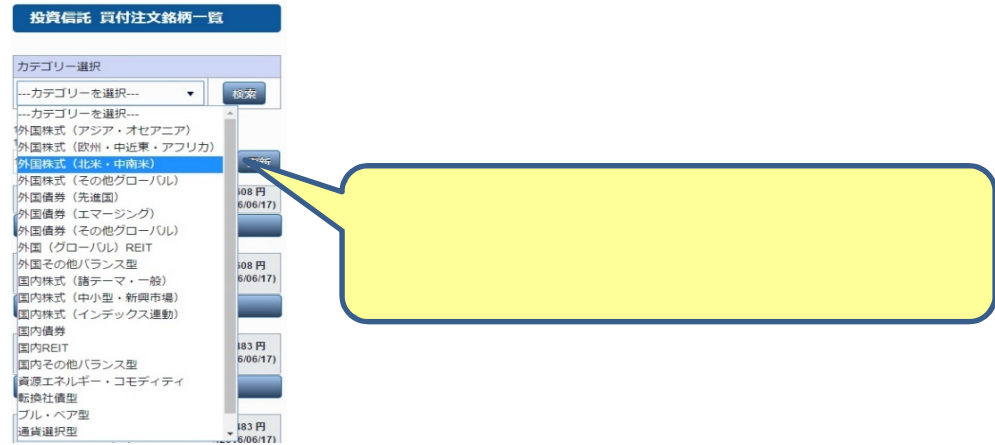

Safari

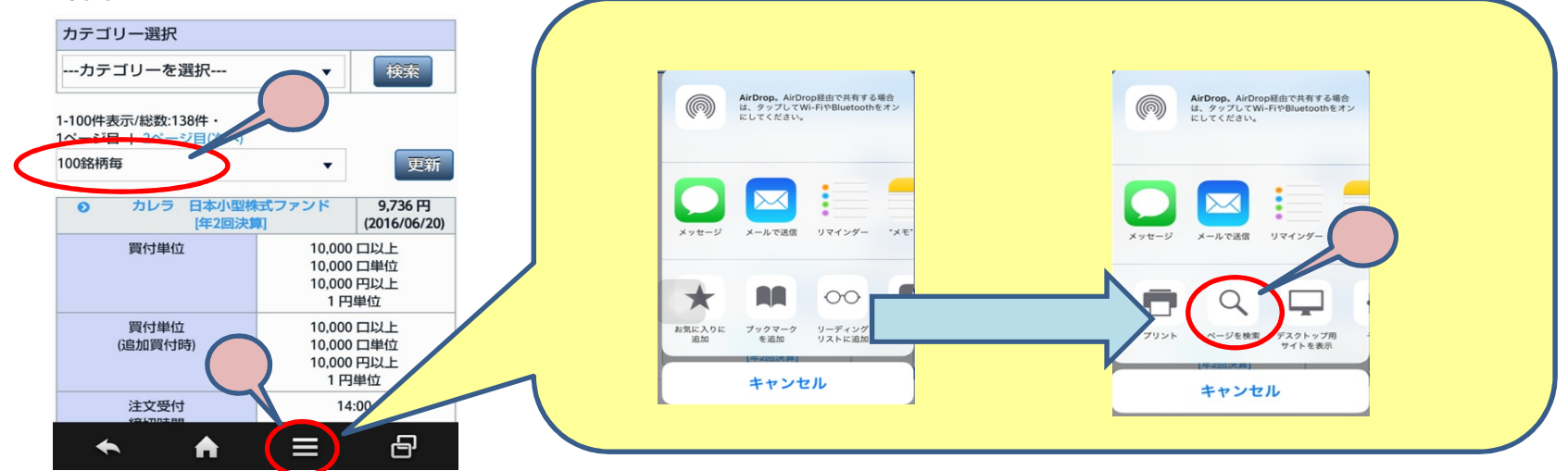

 $100$ 

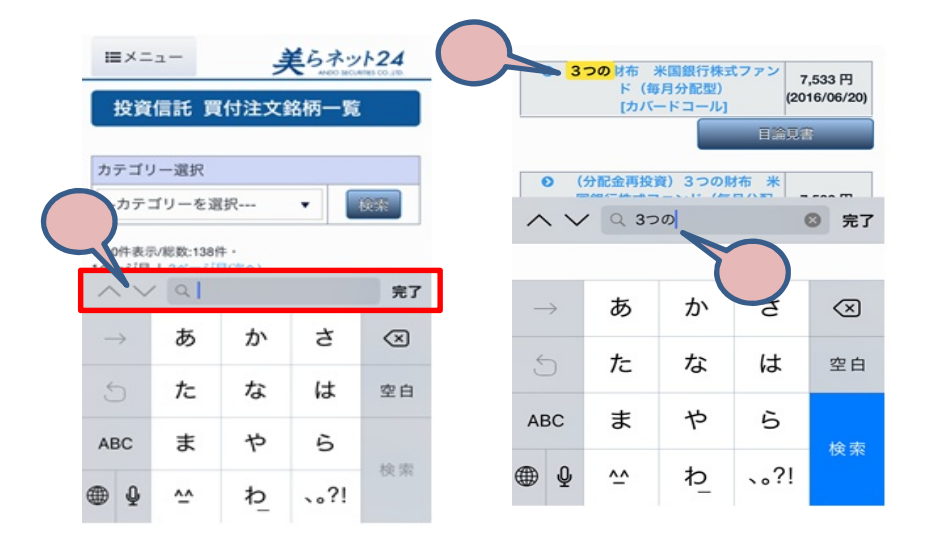

 $\overline{c}$ 

Android (Google Chrome Android)

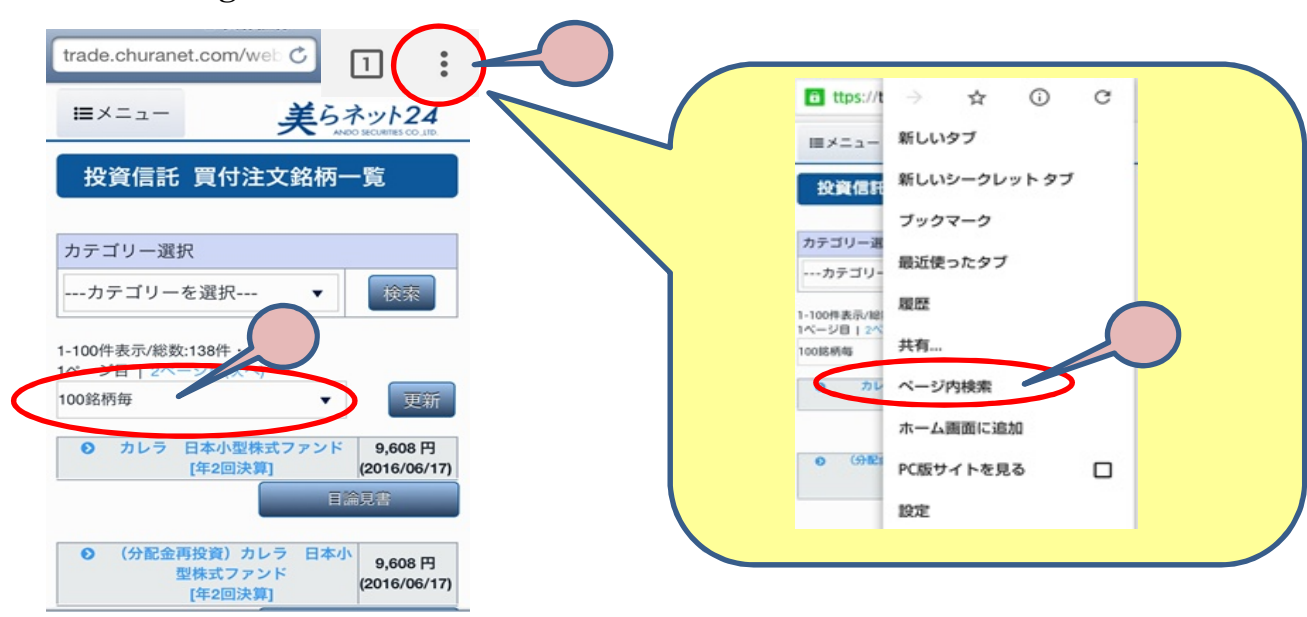

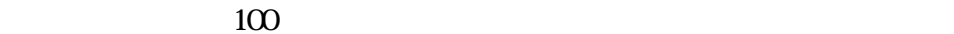

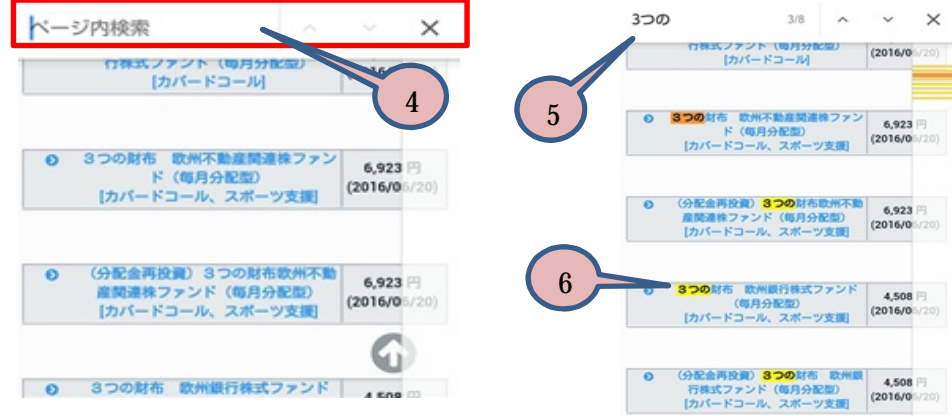

Ⅱ 目論見書等の閲覧・適合性チェック・買付注文のしかた

 $1$ 

 $100$ 

 $\overline{c}$ 

投資信託目論見書 投信目論見書 電子交付承諾確認 以下に表示されている「ドキュメント名称」を クリックしてご覧ください。ご確認後、書面の 関覧日時が記録されます。 電子交付サービスをご利用するためには、 ご承諾して頂く必要があります。 ■ 目論見書等の閲覧...... 目論見書の電子交付にご承諾いただいた 最新版の目論見書をご確認ください。 チェック必須! 承諾する 承諾しない ● 私は、目論見書の電子交付につい 諾し、目論見書を閲覧します。 適用日 2016/05/09 ◎ カレラ 日本小型株式ファンド 開覧未 分配金受取コース ファンドをご購入いただくには「未読」表示されて PDF contracts and the property of the state of the state of the state of the state of the state of the state of the state of the state of the state of the state of the state of the state of the state of the state of the st いる書面を全てご確認いただく必要がございます。 内面を閉じる ×

## 投資信託 買付目論見書受領確認

## ■ご購入前の適合性チェック

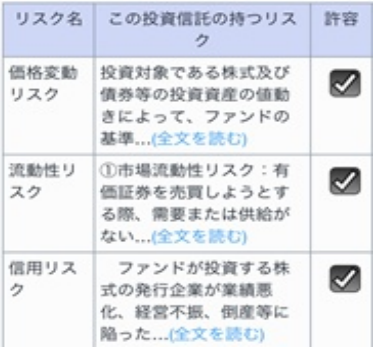

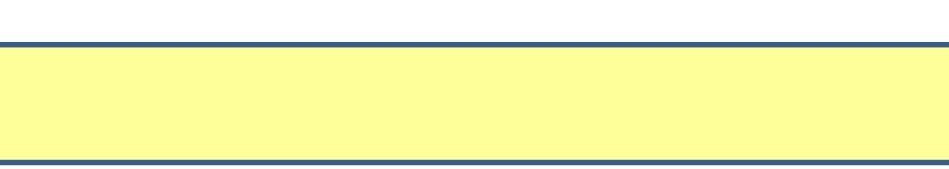

 $2<sub>z</sub>$ 

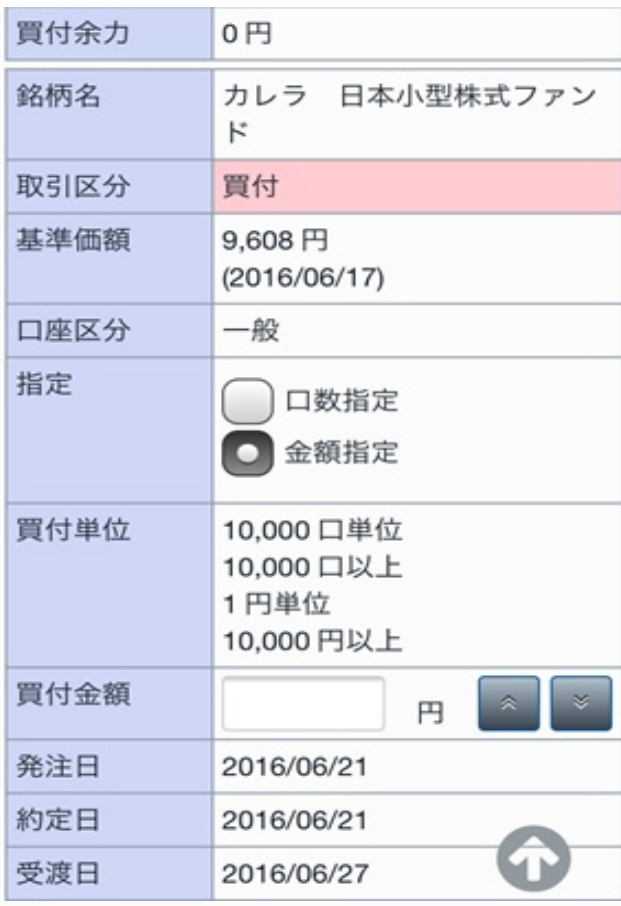

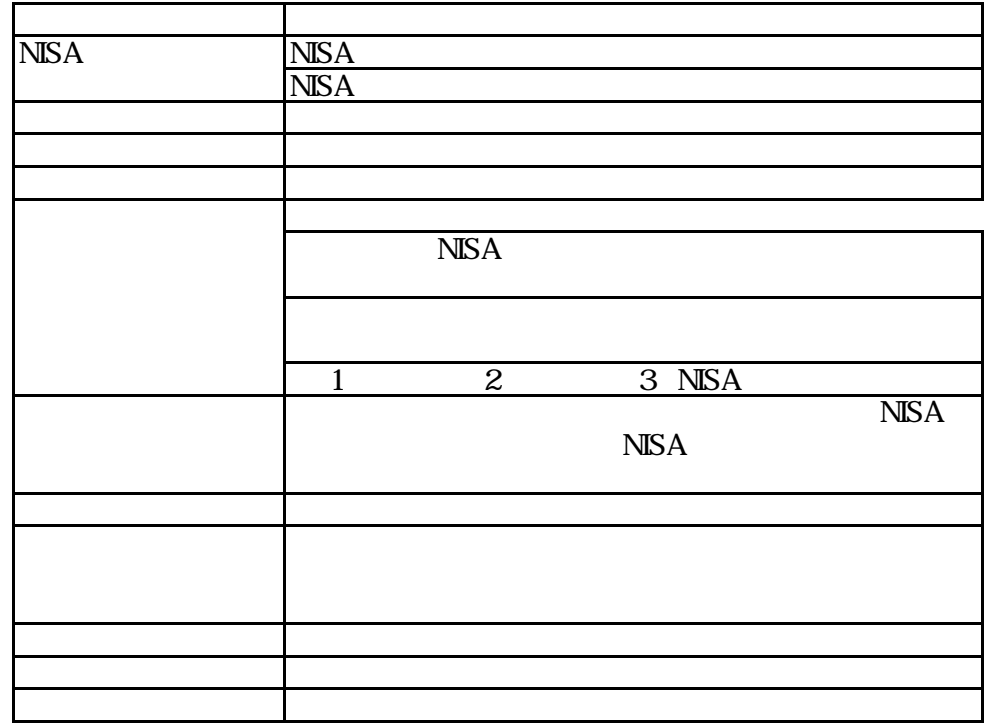

<mark>√</mark> 私は、投信リスクを確認し内容を理解した ●<br>上で注文する事を確約します。

注文内容を確認●

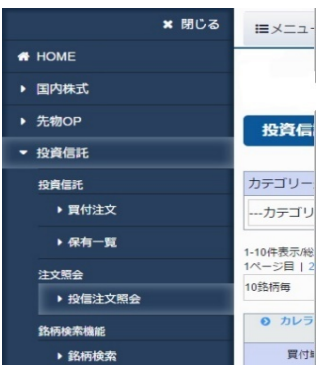

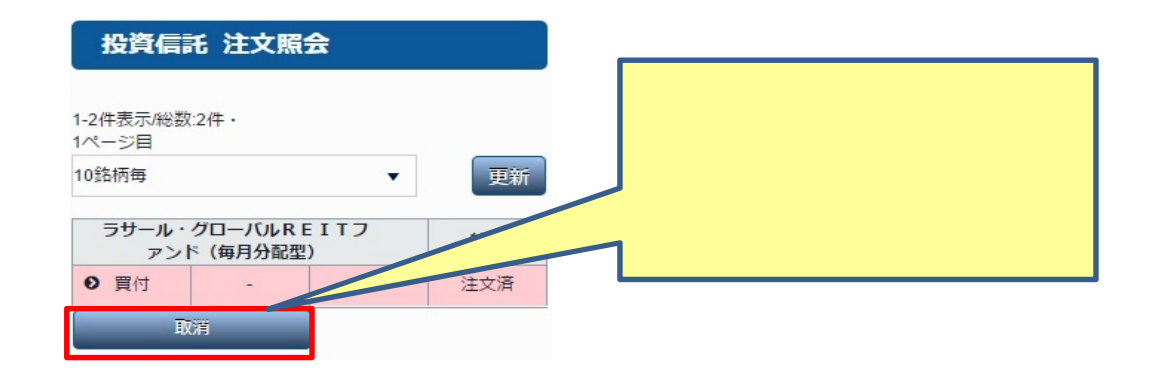

## 投資信託 取消注文内容確認

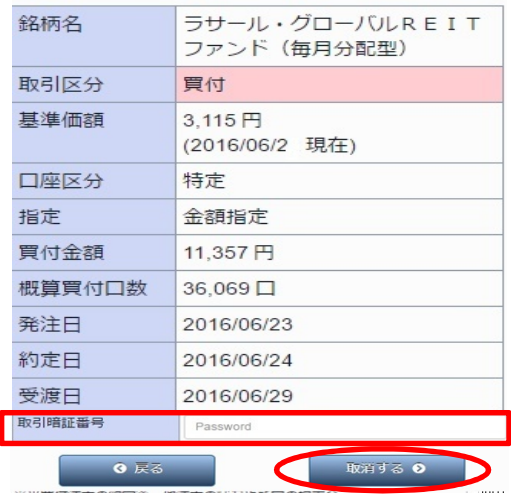

Ⅰ 場所

Ⅱ 注文の取消し

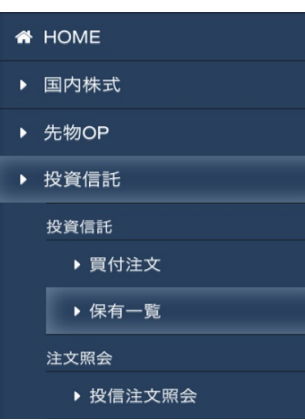

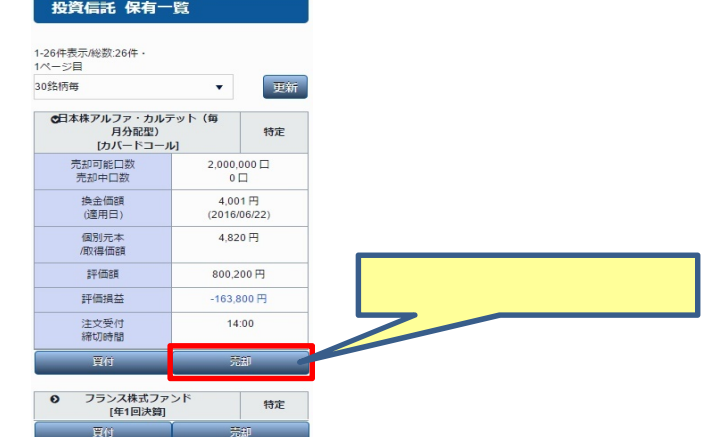

Ⅰ 場所

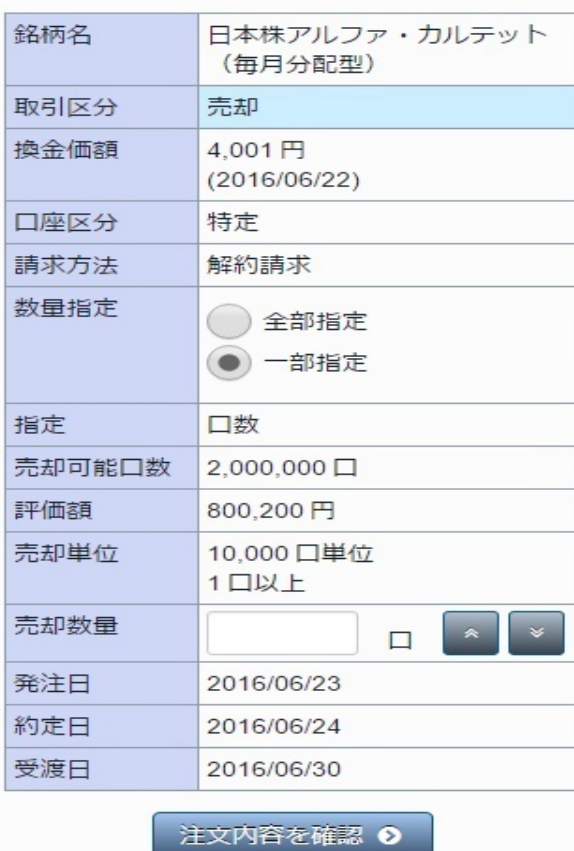

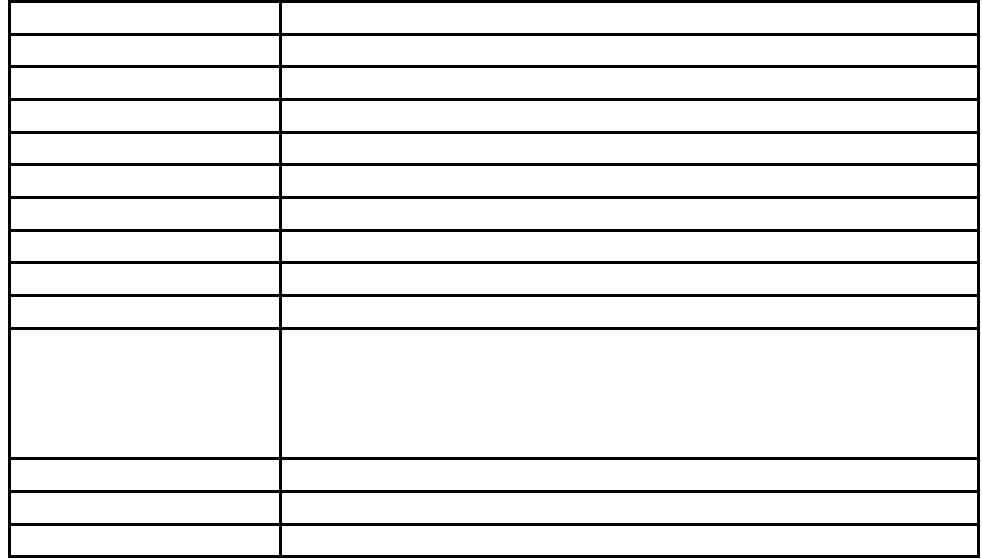

Ⅱ 売付注文のしかた

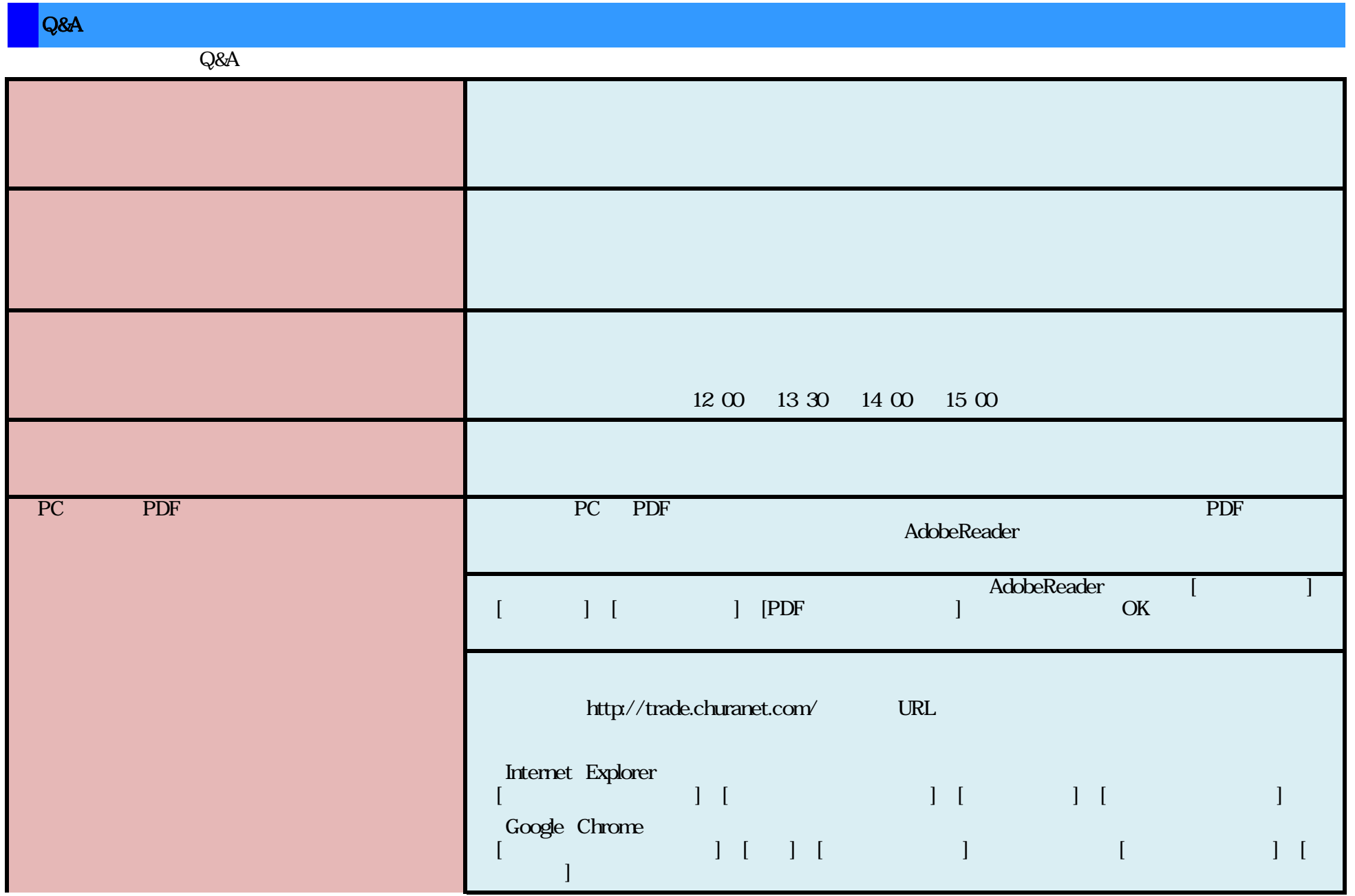

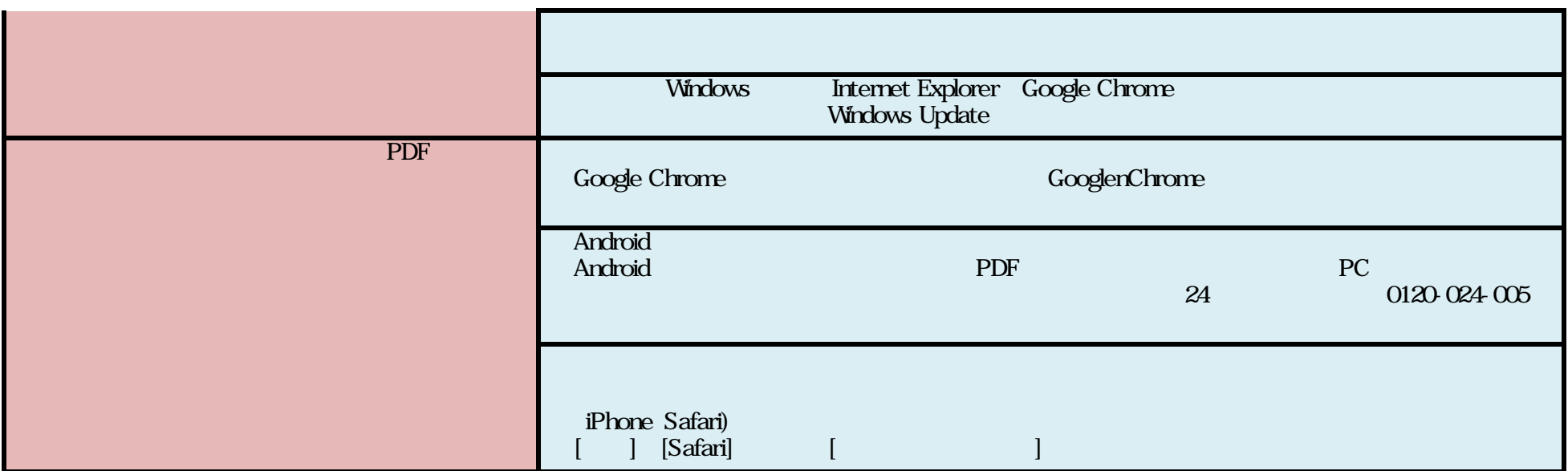